# 從PCP管理終端,而不在CUCM中建立終端使用 者關聯

### 目錄

簡介 必要條件 需求 採用元件 設定 驗證 從Prime Collaboration Provisioning 從CallManager 疑難排解 相關資訊

# 簡介

本檔案介紹在Prime合作布建(PCP)中分配終端的過程,這些終端與Cisco Unified Communications Manager(CUCM)中的終端使用者沒有關聯。

# 必要條件

### 需求

思科建議您瞭解PCP的基本知識。

### 採用元件

本文中的資訊係根據以下軟體和硬體版本:

- PCP版本12.3
- Mozilla Firefox 55.0

本文中的資訊是根據特定實驗室環境內的裝置所建立。文中使用到的所有裝置皆從已清除(預設 )的組態來啟動。如果您的網路運作中,請確保您瞭解任何指令可能造成的影響。

### 設定

步驟1.登入到PCP並導航到Administration > Advanced Provisioning > Manage Endpoints。

步驟2.選擇Call Processor,然後按一下Search Endpoints Without Associated User。

Manage Endpoints Without Associated User

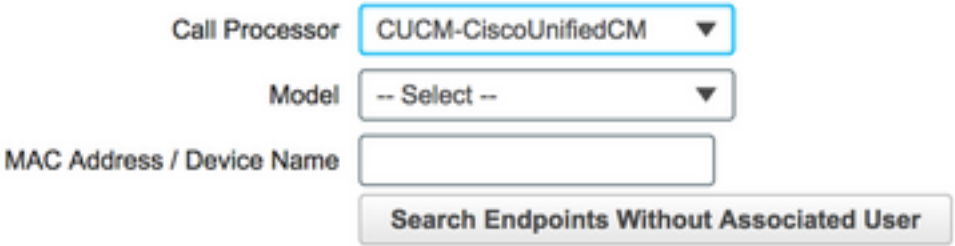

#### 步驟3.選擇與特定使用者關聯的所需端點,如下圖所示。

Endpoints without Associated Users

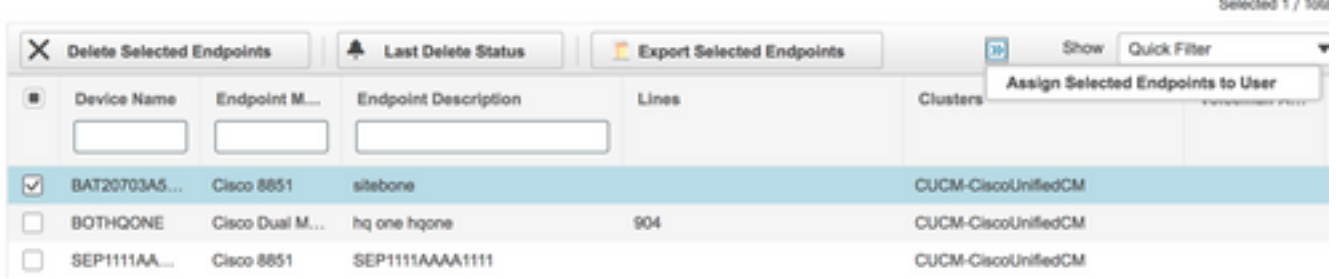

#### 步驟4.按一下Assign Selected Endpoints to User。

步驟5.將所選端點的使用者相關聯,如下圖所示。

#### **Select User for**

1 selected endpoint(s)

Only users from the same CUCM cluster(s) as the endpoint(s) selected are displayed.

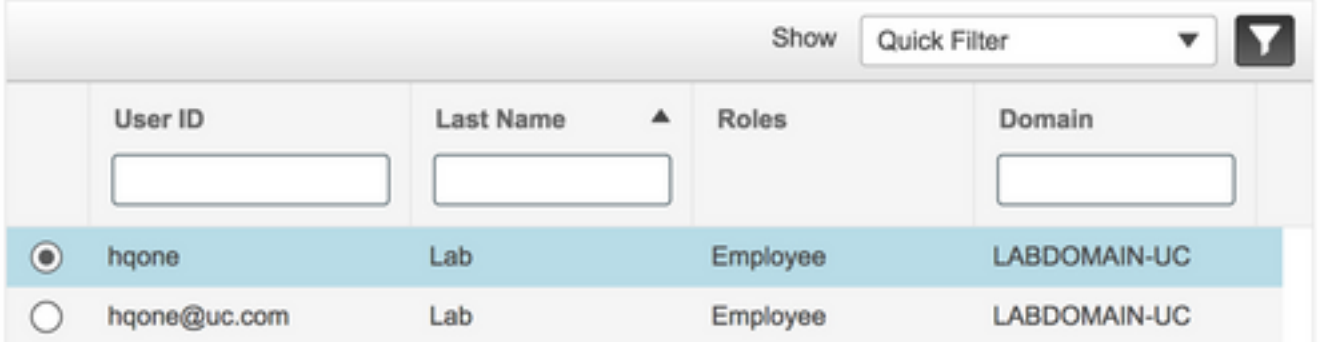

步驟6.按一下Save。

# 驗證

以下是驗證終端是否成功與使用者關聯的步驟。

### 從Prime Collaboration Provisioning

- 1. 在User Provisioning下,點選Add,並選中與終端關聯的使用者的覈取方塊。
- 2. 在Actions下,按一下Synchronize User。

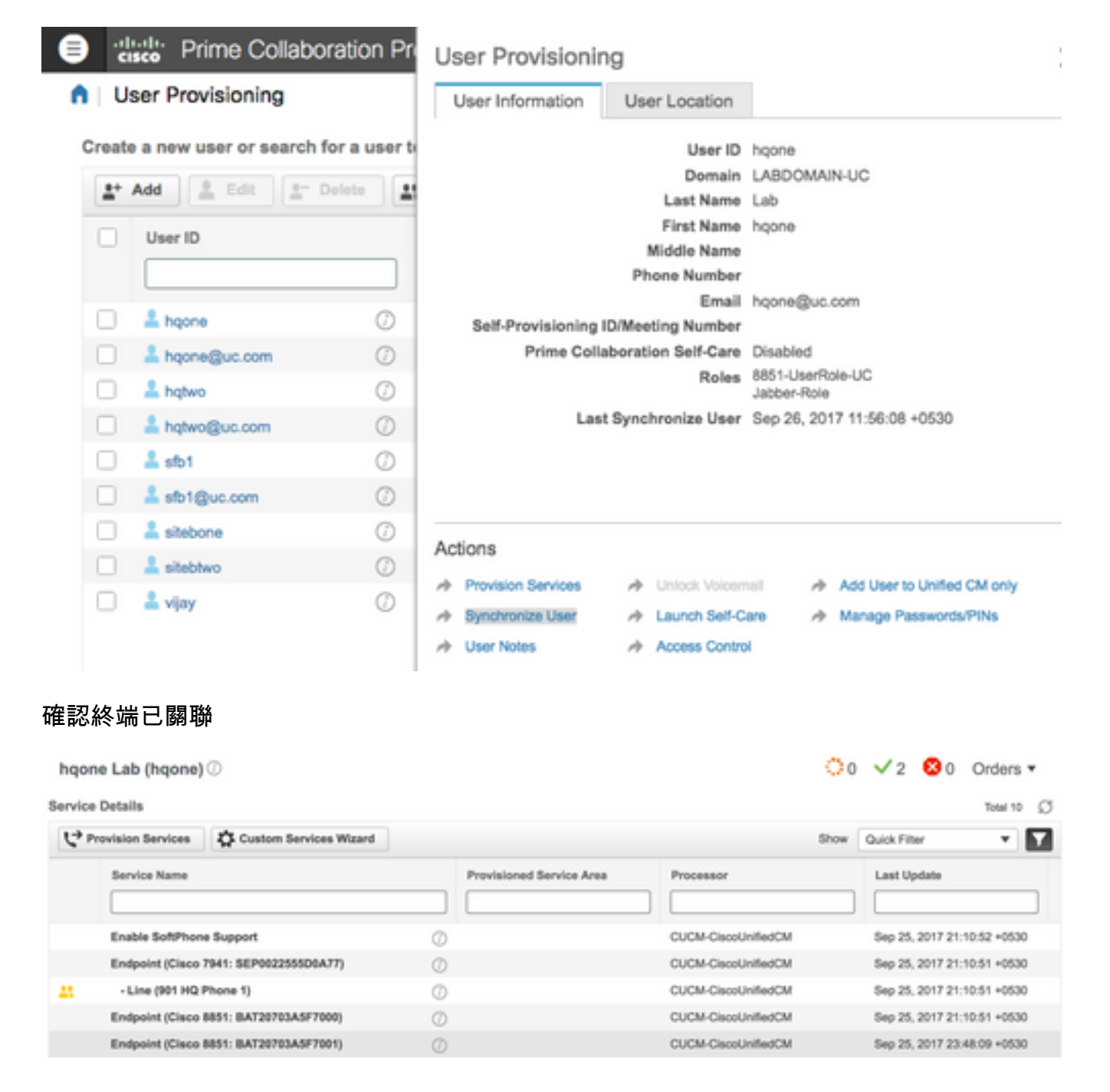

### 從CallManager

步驟1.登入到CallManager管理員頁面。

- 1. 導航到使用者管理>終端使用者。
- 2. 搜尋終端使用者並按一下使用者ID。
- 3. 檢查裝置資訊並確認端點在受控裝置下。<br>-Device Information

Controlled Device

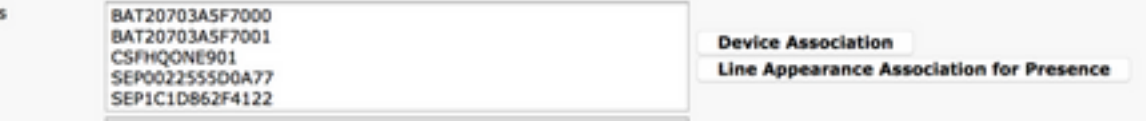

1. 搜尋端點並按一下它。

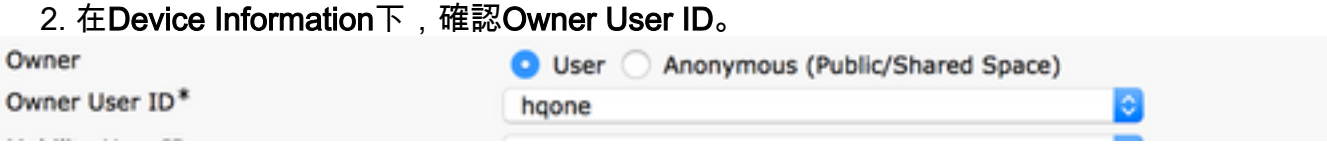

### 疑難排解

從PCP 12.X中,沒有根使用者訪問CLI/SSH。

如果問題仍然存在,請聯絡思科技術支援中心(TAC)。

# 相關資訊

- Cisco Prime Collaboration Provisioning
- 從Prime合作調配的GUI收集ShowTech日誌
- 技術支援與文件 Cisco Systems